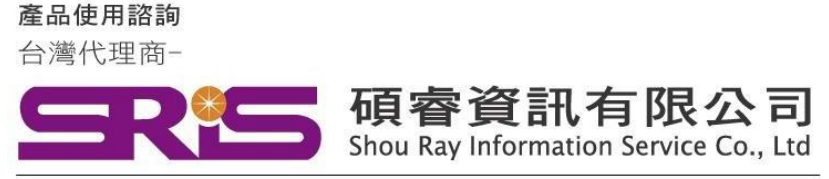

## **EndNote 20 for Macintosh 個人安裝說明**

### **請注意:**

- **EndNote20相容 macOS Catalina 10.15.x/ Mojave 10.14.x,**
- **EndNote不支援雲端硬碟服務,不可在雲端空間執行。**
- **目前尚未公佈支援 macOS Big Sur 11.0.x**
- 1. 從所屬單位下載檔名為 EndNote20SiteInstaller.dmg 檔案於個人MAC 電腦中。
- 點選EndNote20SiteInstaller.dmg 執行。 (安裝時記得先將文書處理軟體關閉, 如: Word,)

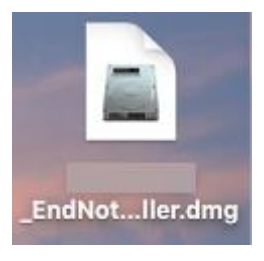

 $3.$ 顯示EndNote20 Installer視窗,請點擊二下中間**Install EndNote20**圖示開始進行安裝。(若顯示「Install EndNote20」是一個從Internet下載的App。確定要打開嗎?請選擇打開)

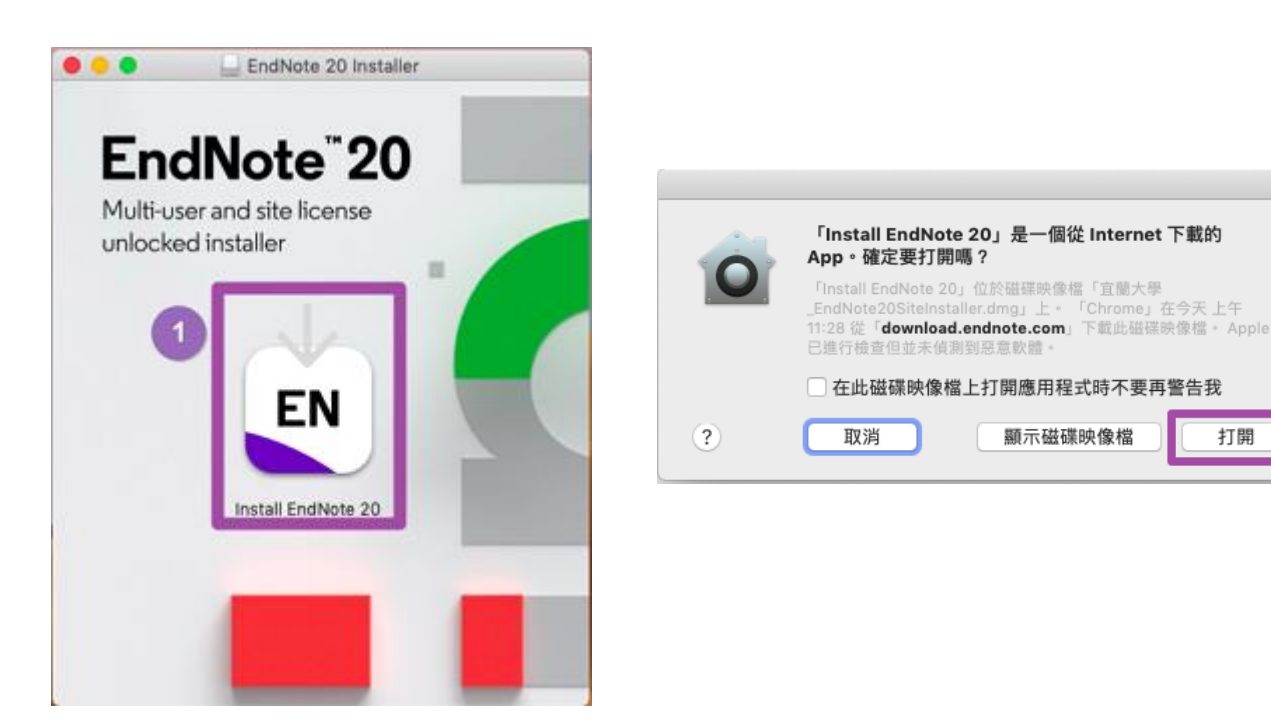

打開

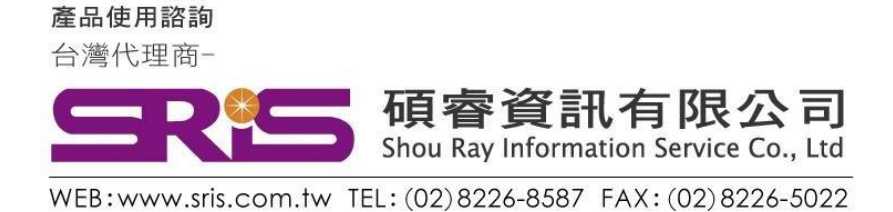

# **EndNote 20 for Macintosh 個人安裝說明**

4. 顯示授權單位名稱點擊Install開始進行安裝

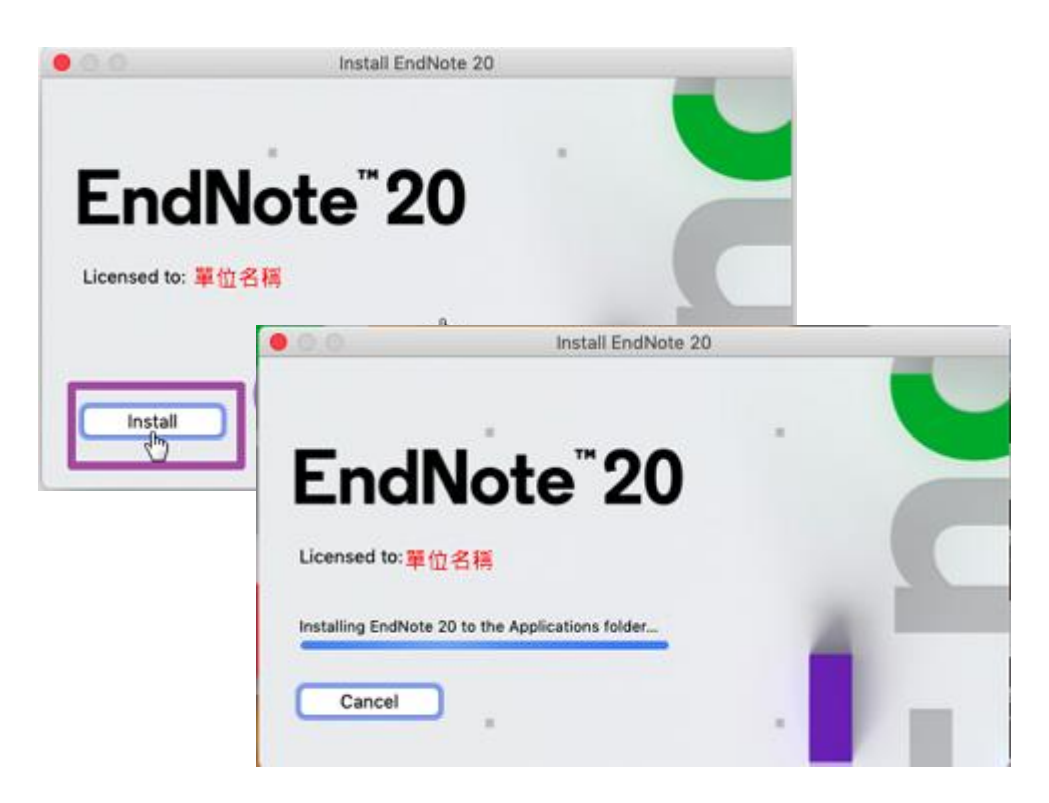

5. 顯示" Welcome to EndNote20"視窗,請點擊「Next」

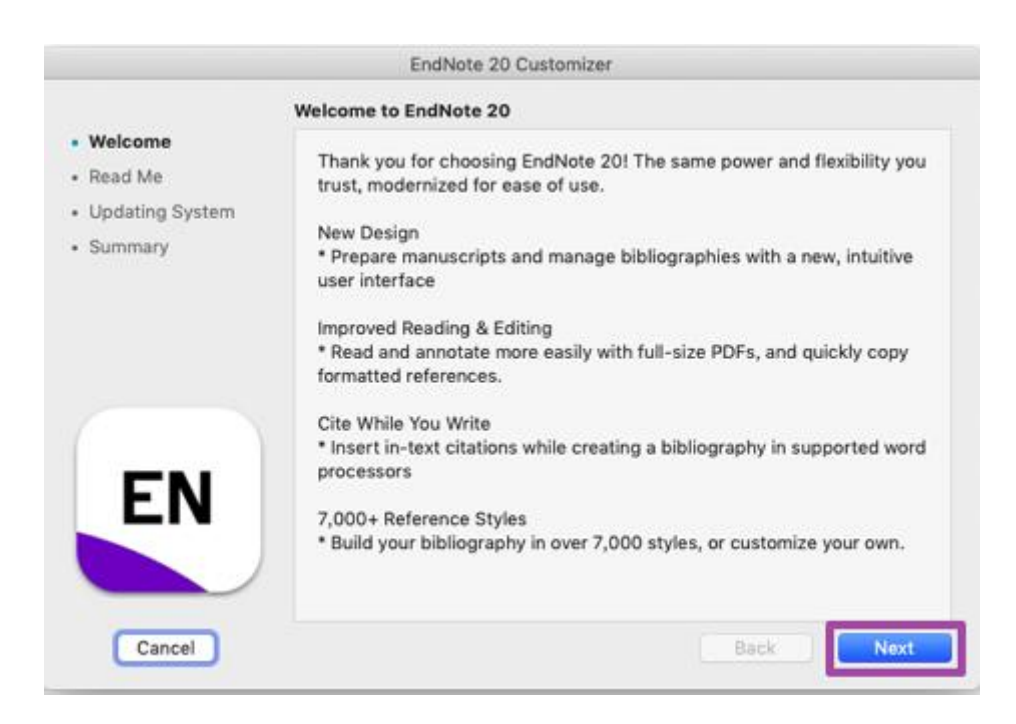

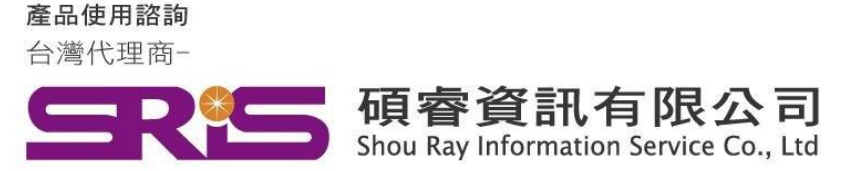

### **EndNote 20 for Macintosh 個人安裝說明**

#### 6. 顯示"Read Me",請點擊Next

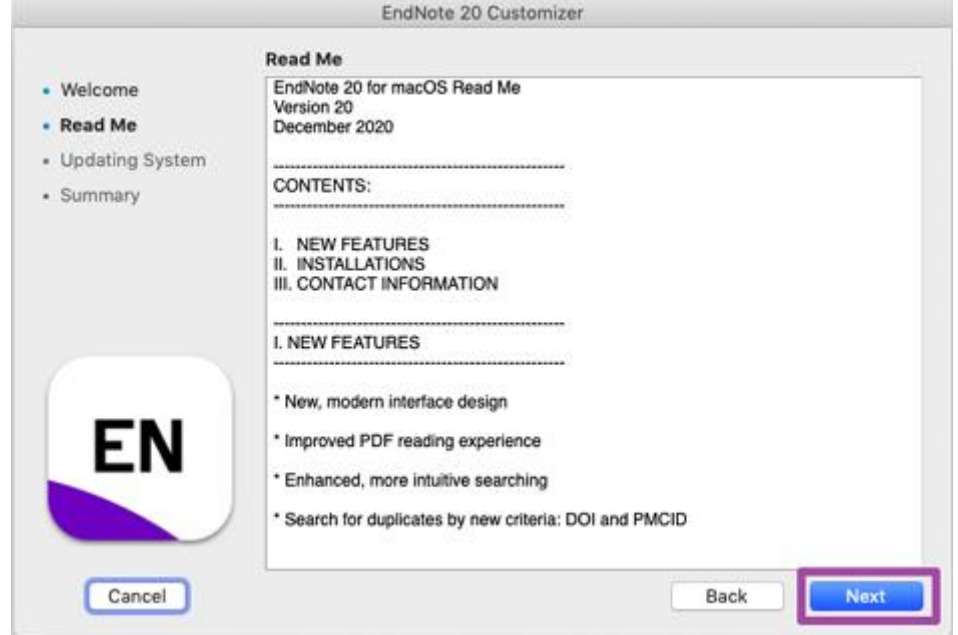

#### 7. 顯示"EndNote20想要進行更動",請手動輸入您的使用者名稱/密碼,完成後點擊好

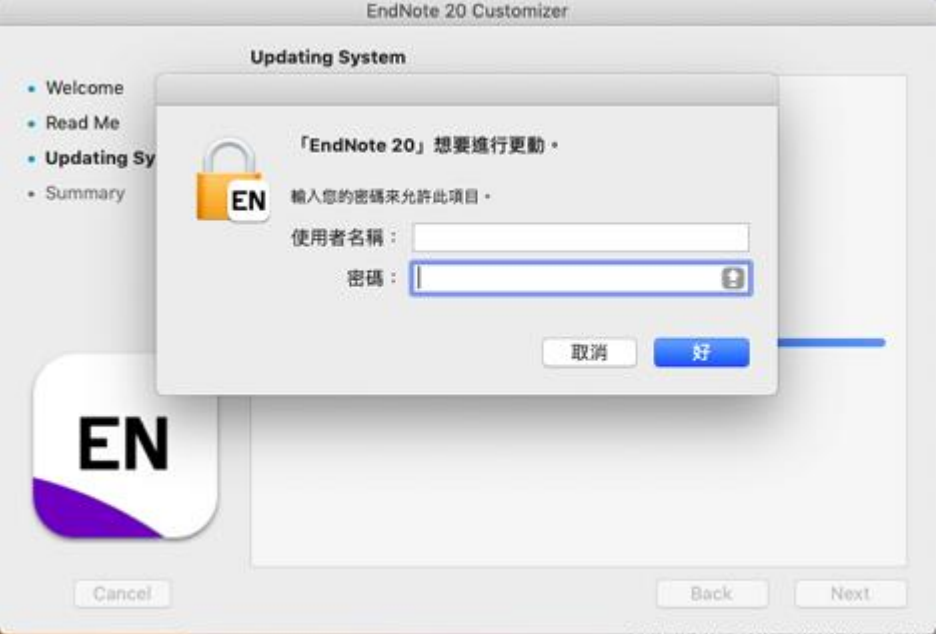

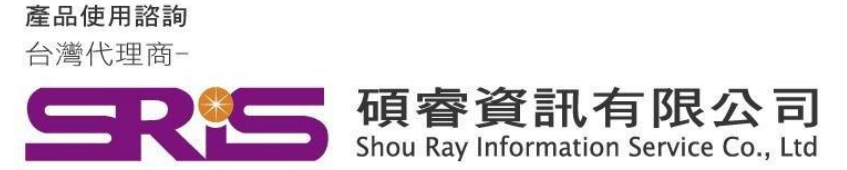

### **EndNote 20 for Macintosh 個人安裝說明**

8. 顯示"Thank you for using EndNote20"點擊Done,即完成安裝

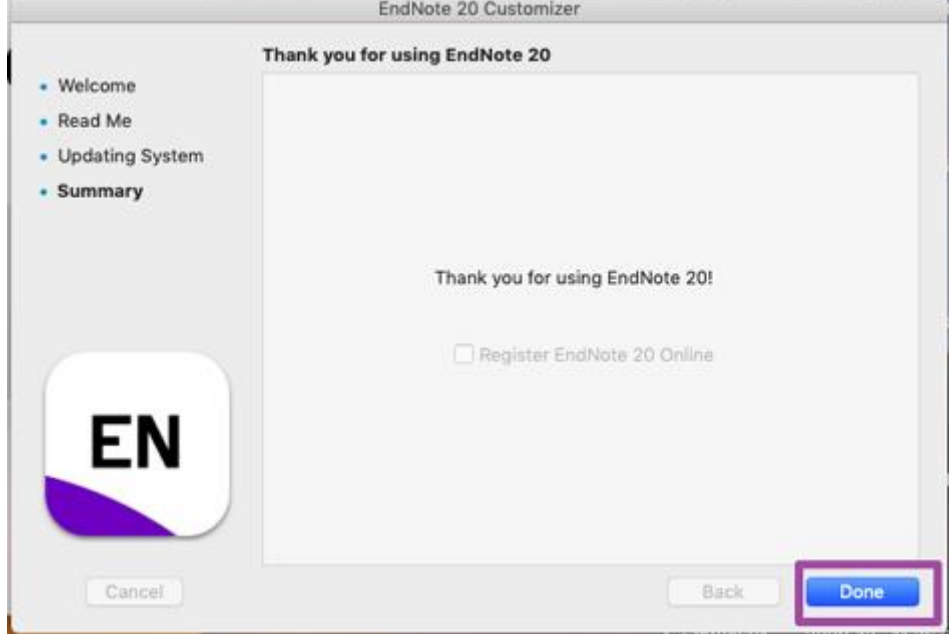

9. 安裝完成後,請開啟WORD,檢查有無正確安裝EndNote20工具列。

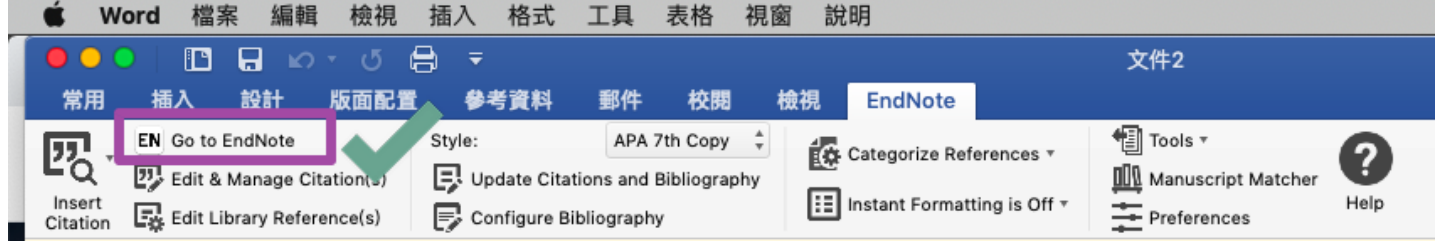

10. 開啟WORD跳出需要輸入登錄資料,**請點擊Cancel**,並參照下方步驟設定EndNote工具列。

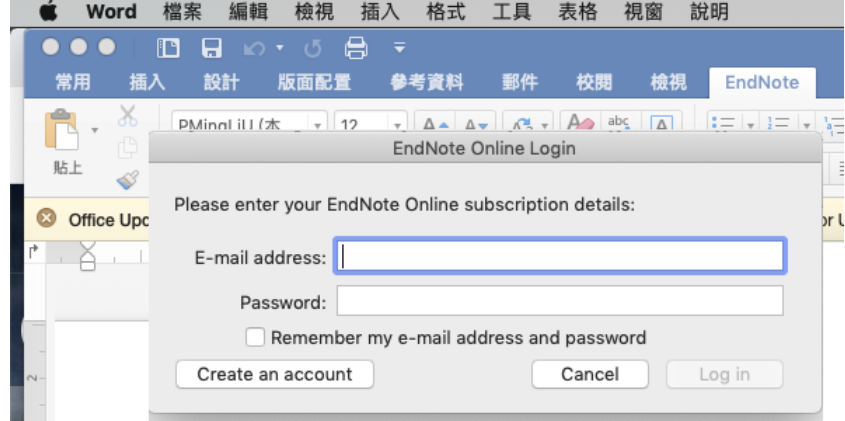

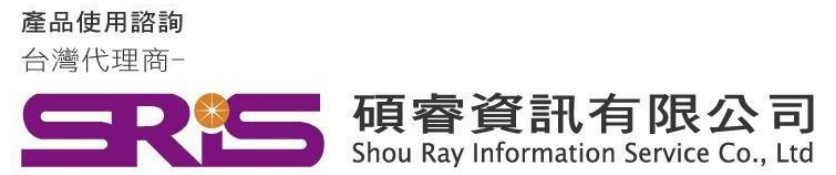

## **EndNote 20 for Macintosh 個人安裝說明**

11. 點擊Preferences

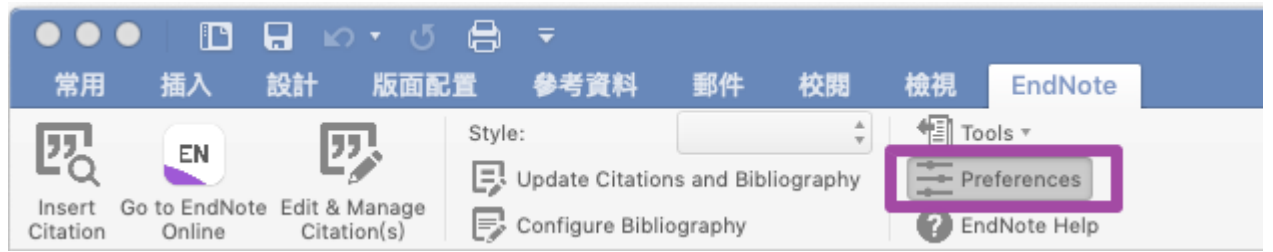

12. 點擊Application頁籤->圈選EndNote->ok

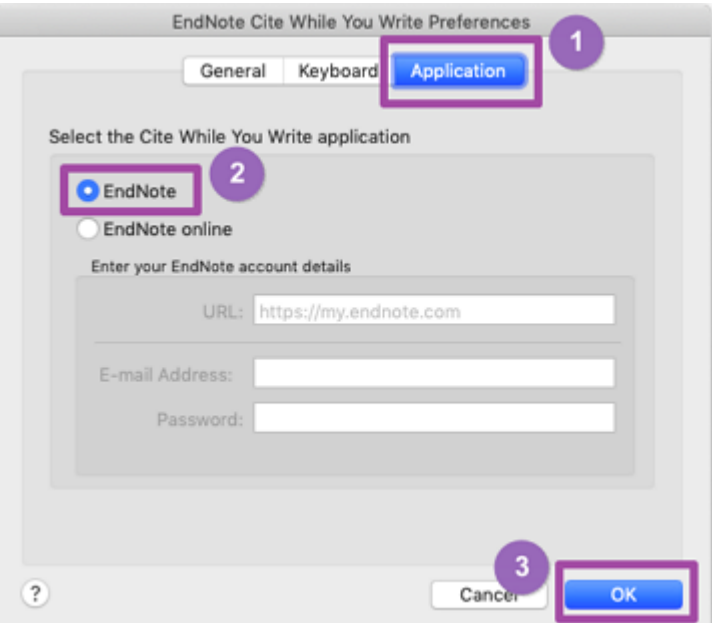

感謝您閱讀EndNote20 for Macintosh個人安裝說明

如何使用EndNote20建立自己的Library,可參考碩睿資訊或 科睿唯安Clarivate影音教材:

碩睿資訊:

<http://www.customer-support.com.tw/training/sris/>

科睿唯安Clarivate:

<https://videos.webofsciencegroup.com/categories/endnote>